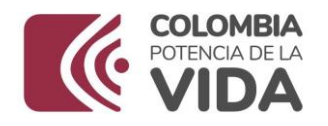

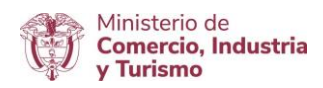

# **DIRECCIÓN DE COMERCIO EXTERIOR**

# **Subdirección de Diseño y Administración de Operaciones**

## **Grupo Sistemas Especiales de Importación – Exportación y Comercializadoras Internacionales**

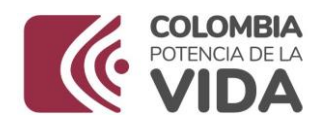

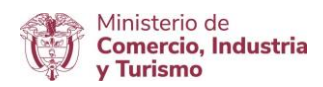

# GUÍA DE USUARIO APLICATIVO SISTEMAS ESPECIALES DE IMPORTACIÓN – EXPORTACIÓN

# **MÓDULO**

# **MODIFICACIÓN DE PROGRAMAS**

# **POR CAMBIO EN LA MODALIDAD DE LAS OPERACIONES**

**AGOSTO DE 2023**

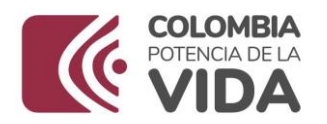

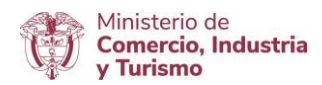

### **Requisitos:**

- Contar con usuario y contraseña necesarios para ingresar a la VUCE.
- Si el proceso de presentación de la solicitud de programa lo realiza un intermediario (agencia de aduanas, asesor o apoderado), este último debe presentar poder suscrito por representante legal de la empresa titular del programa ante la VUCE. El cual será evaluado y aprobado.

#### **Recomendaciones generales:**

- $\bullet$  Utilizar los navegadores Google Chrome  $\bullet$  y Mozilla Firefox
- Habilitar ventanas emergentes.
- Sistema operativo Microsoft Windows.

#### **Ingreso:**

Ingresar a la página web [https://vuce.gov.co/,](https://vuce.gov.co/) cuando visualice los "**Servicios Ventanilla Única de Comercio Exterior**", escoja la opción "**Sistemas Especiales de Importación – Exportación**". Dar clic en la opción **Ir a Sistemas Especiales de Importación-Exportación.**

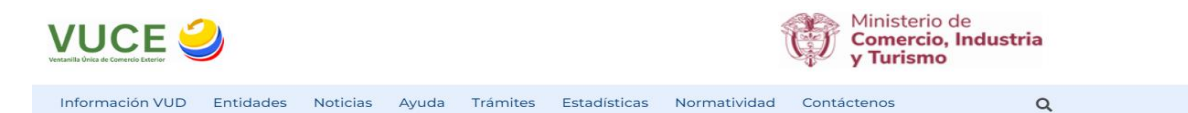

### Sistema Especiales de Importación - Exportación

Inicio > Trámites > Instrumentos de Exportación > Sistema Especiales de Importación - Exportación

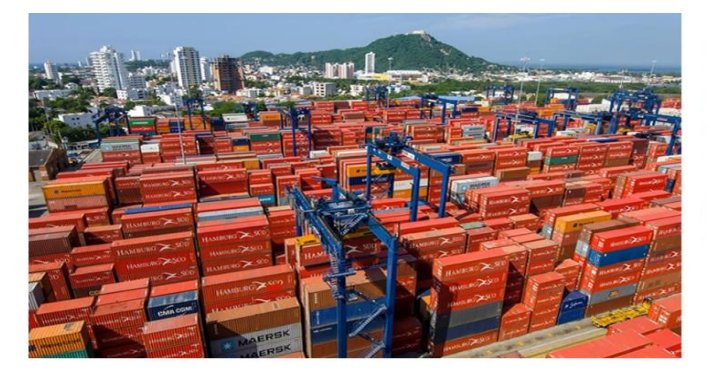

#### **Aplicaciones**

En este módulo los usuarios podrán presentar las siguientes solicitudes: autorización de programas de materias primas e insumos, estudios de demostración de los programas con codificación MP, prórrogas, reposición, reporte de operaciones manuales y actualización de datos.

IR A SISTEMA ESPECIALES DE IMPORTACIÓN -EXPORTACIÓN

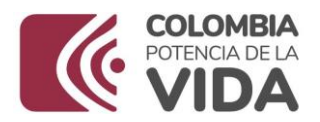

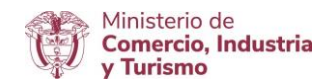

### **Ingreso como titular del programa**

Ingrese el usuario y la contraseña asignados previamente en la opción Registro de la VUCE.

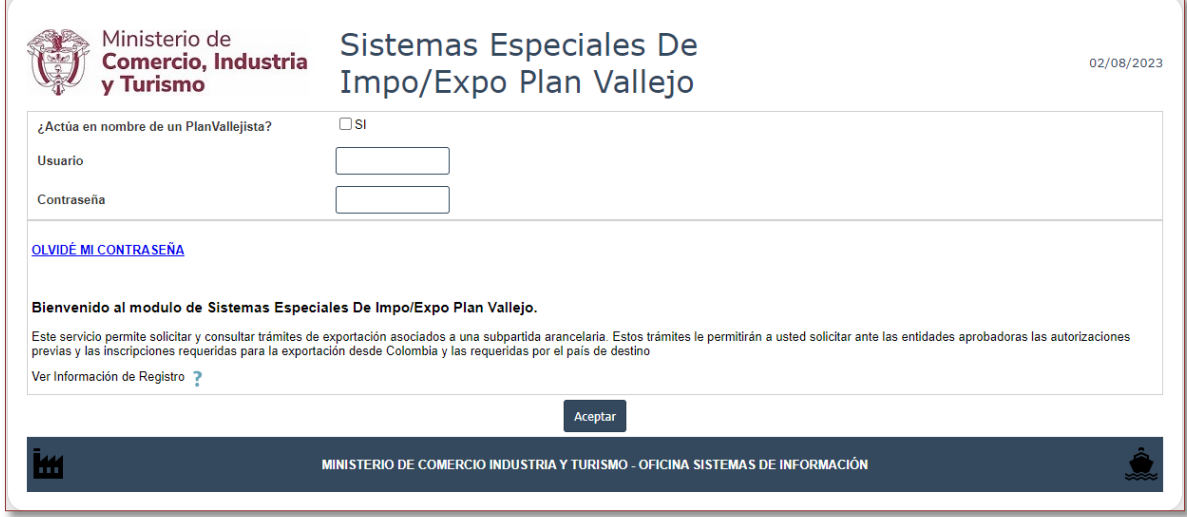

#### **Ingreso como intermediario a cargo de un programa**

El intermediario debe digitar su NIT y su contraseña, además el NIT de la empresa titular del programa de Materias Primas, sobre la cual el intermediario realizará el cargue de información correspondiente a la solicitud de programa nuevo. Finalmente, se debe digitar el correo electrónico de la empresa titular del programa.

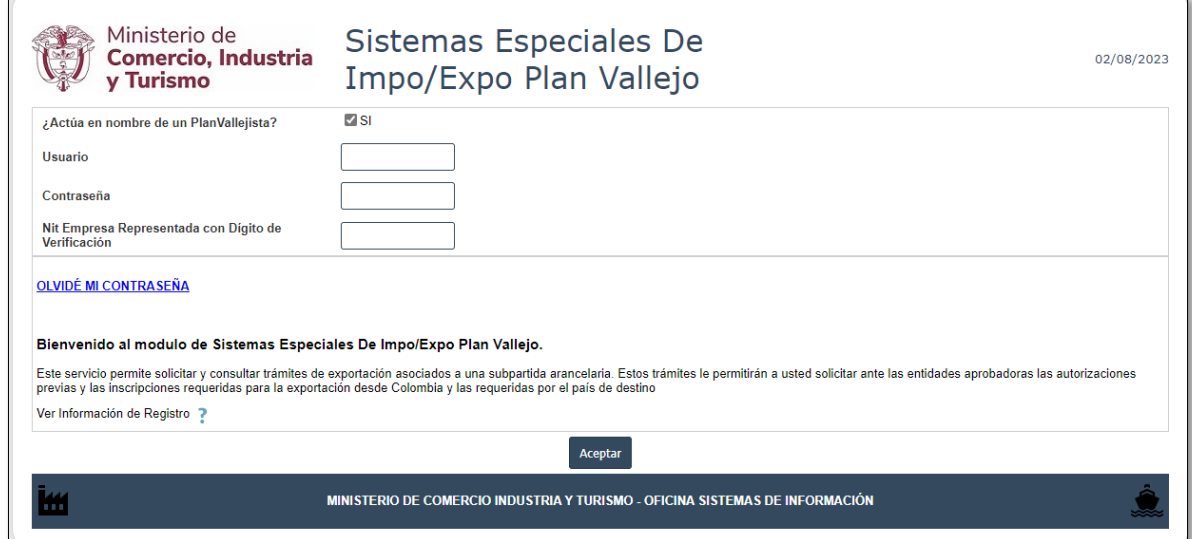

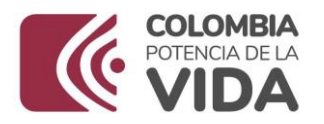

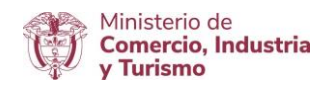

### **ACTUALIZACIÓN DE DATOS**

En el menú principal del aplicativo encontrará la opción de "**Actualización de datos**", cuyo principal objetivo es actualizar y ampliar el número de correos a los cuales se notificará los temas relacionados con los Sistemas Especiales de Importación - Exportación.

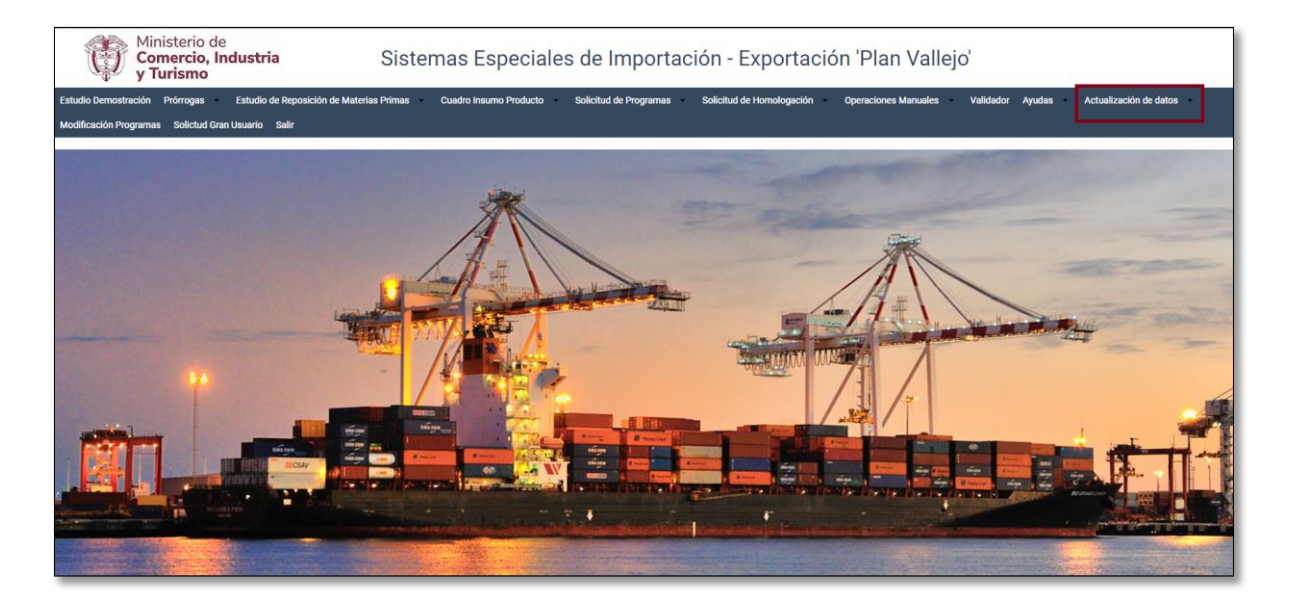

Diligenciar los campos de Teléfono Fijo y Extensión y seleccionar según corresponda el Departamento, Ciudad e indicativo.

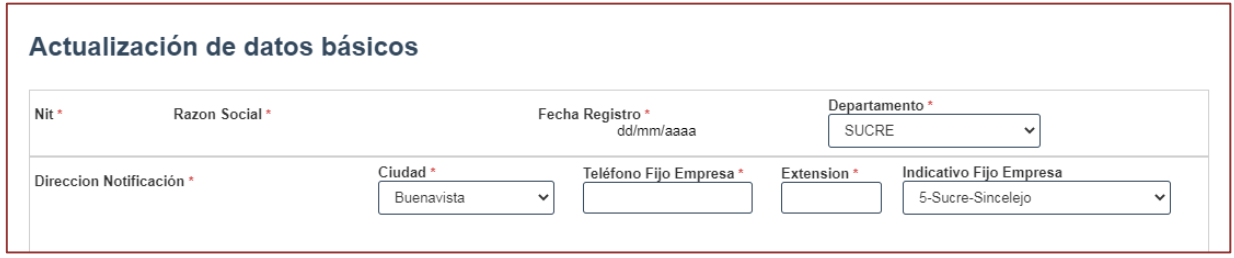

Nombres responsables: Es importante incluir los datos de las personas que firmarán el PDF resumen.

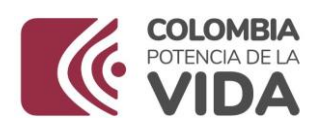

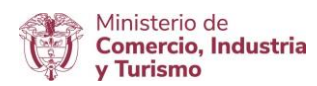

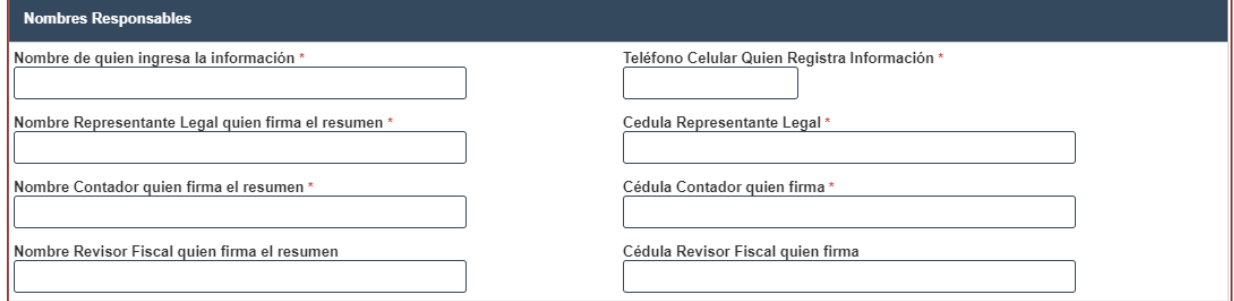

Direcciones: En caso de tener más de una planta de produccción, indicar la dirección de mayor producción.

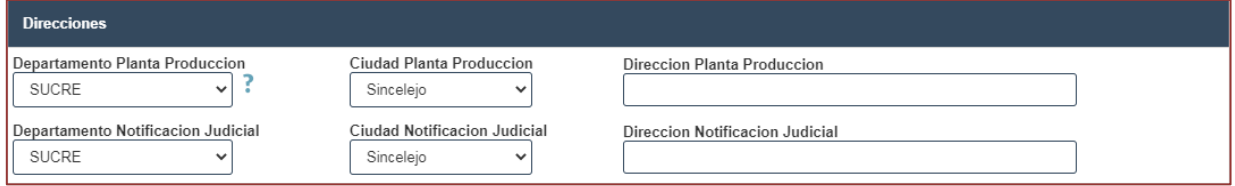

Correos: Incluir los correos de las personas responsables de la presentacion de las solicitudes de los Sistemas Especiales de Importación - Exportación, en caso de devolución se les notificará por este medio.

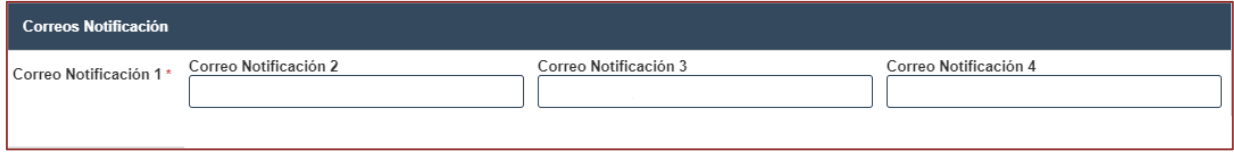

Al final dar clic en el botón "Actualizar".

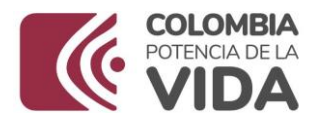

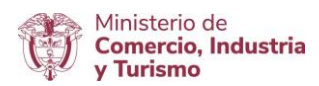

### **MODIFICACIÓN DE PROGRAMAS POR CAMBIO EN LA MODALIDAD DE LAS OPERACIONES**

### Dar clic en "**Modificación de Programas**".

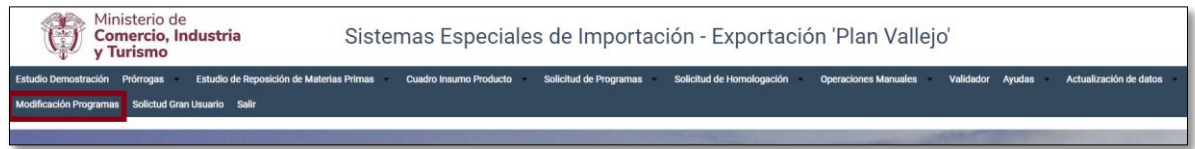

Dar clic en la opción **"Por cambio en la modalidad de las operaciones"**

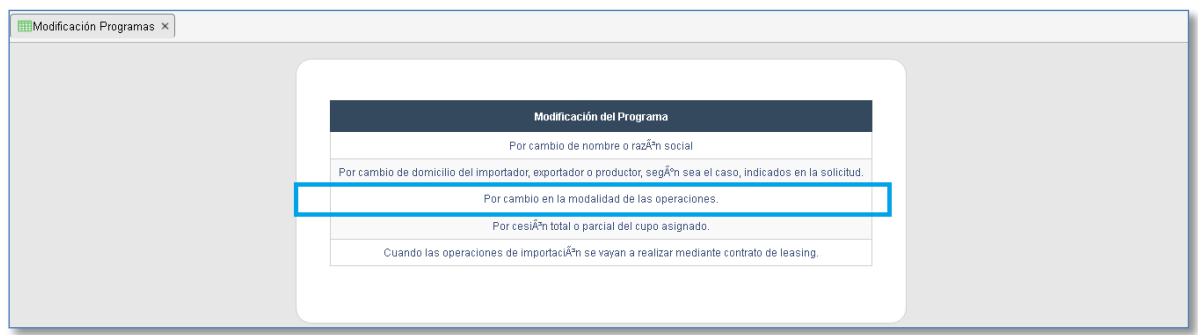

Dar clic en **"Nuevo Cambio Modalidad"**

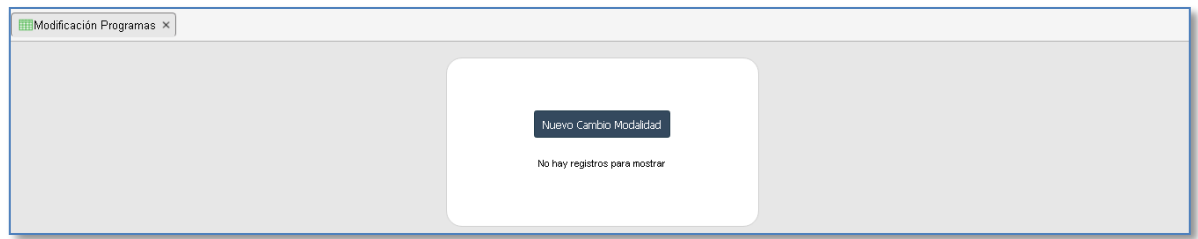

Escoger el programa del cual se va a realizar el Cambio de Modalidad. Dar clic en "**Generar Cambio Modalidad**".

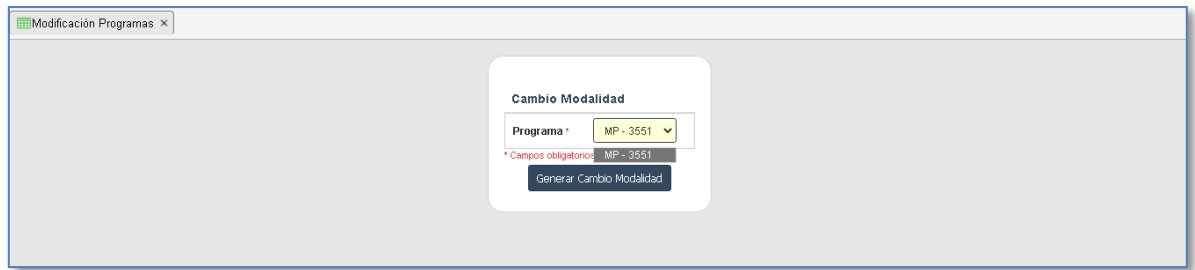

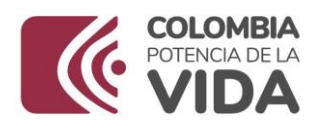

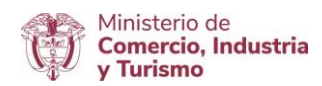

Lea con atención las instrucciones que se muestran en pantalla:

*"Cambio Modalidad: Apreciado usuario por favor tenga en cuenta lo siguiente para solicitar la modificación de programa por Cambio Modalidad: Artículo 76 - Resolución 1055 de 2020. Requisitos para la presentación de la solicitud de modificación de los programas. El usuario del programa de Sistemas Especiales de Importación - Exportación podrá solicitar al Grupo de Sistemas Especiales de Importación - Exportación y Comercializadoras Internacionales de la Subdirección de Diseño y Administración de Operaciones de la Dirección de Comercio Exterior la modificación del programa autorizado, presentando la solicitud a través del aplicativo informático de la Ventanilla Única de Comercio Exterior – VUCE, cumpliendo con las condiciones y requisitos establecidos en el artículo 23 de dicha resolución y adjuntando la siguiente documentación:*

- *1. Contrato de operaciones indirectas, para cada una de las empresas participantes en el Cambio Modalidad.*
- *2. Registro Único Tributario, RUT de cada una de las empresas participantes en el Cambio Modalidad.*
- *3. Autorización de notificación electrónica de actos administrativos*
- *4. Justificación para Cambio de modalidad".*

Escoja la modalidad a la cual quiere cambiar el programa. **Importante**: Si su empresa tiene aprobada Modalidad Directa puede solicitar cambio a Indirecta o Directa e Indirecta. Si la Modalidad aprobada es Indirecta puede solicitar el cambio a Directa o Directa e Indirecta. Si la Modalidad aprobada es Directa e Indirecta puede solicitar cambio a Directa o Indirecta.

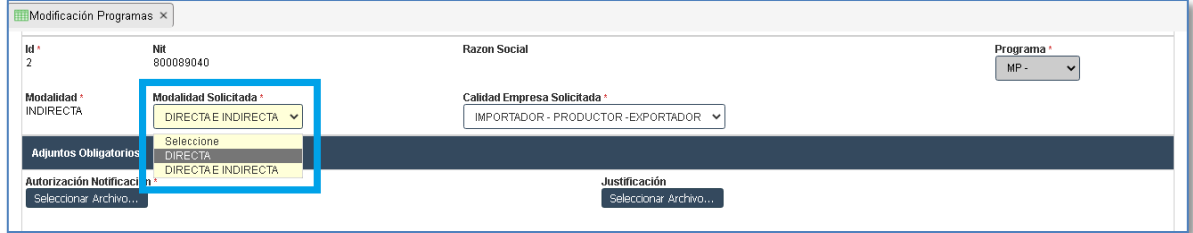

Escoja Calidad de la Empresa de acuerdo con la modalidad solicitada.

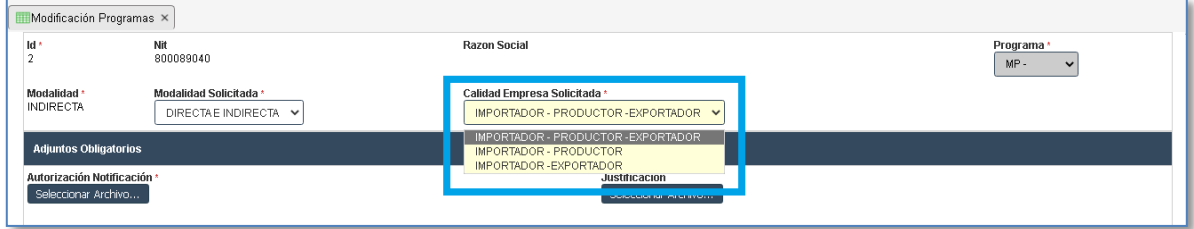

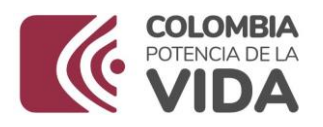

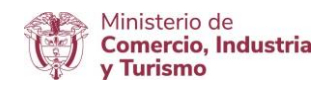

Prepare los documentos solicitados para la modificación de programa. Recuerde que los archivos deben estar en formato **PDF.** Una vez los tenga listos, inicie con la Autorización de notificación electrónica de actos administrativos dando clic en la opción "**seleccionar archivo**", para ubicar el documento en su computador y cargarlo al sistema; haga lo mismo con la Justificación para realizar el cambio de Modalidad.

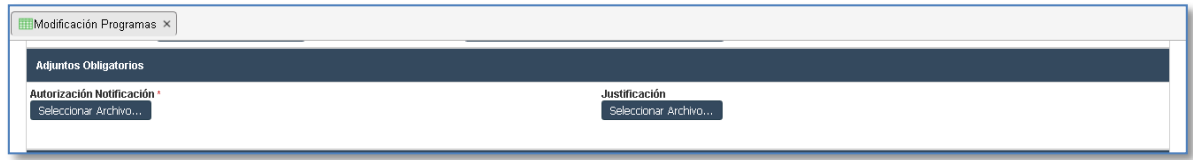

**Nota**: Tenga en cuenta que el formato de notificación electrónica lo puede encontrar en el siguiente botón:

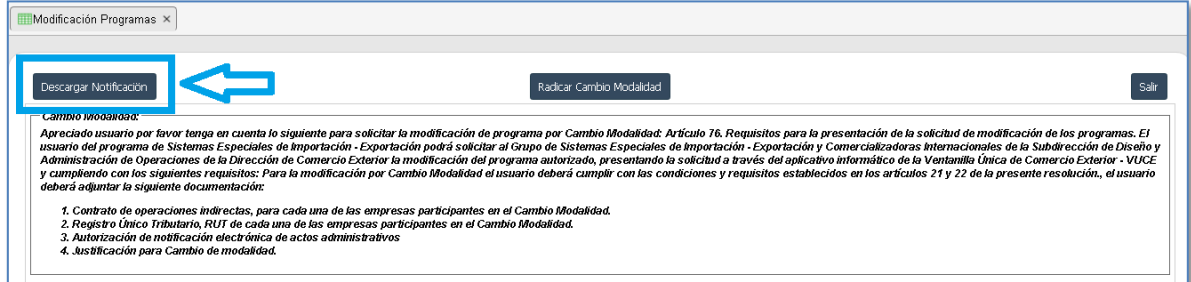

Podrá reconocer que los archivos fueron cargados exitosamente al ver el nombre del archivo más la extensión .**pdf.**

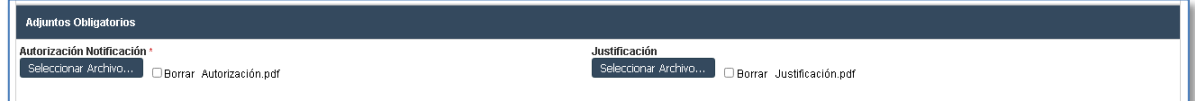

**Nota:** Si solicita cambio de Modalidad a Directa, solamente debe cargar los documentos de Autorización y Justificación.

**Productor**: Si dentro del cambio de modalidad se incluye un nuevo **Productor,** de clic en "**Agregar Productor**"

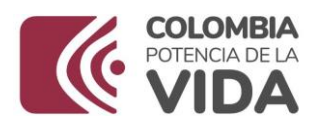

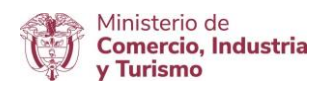

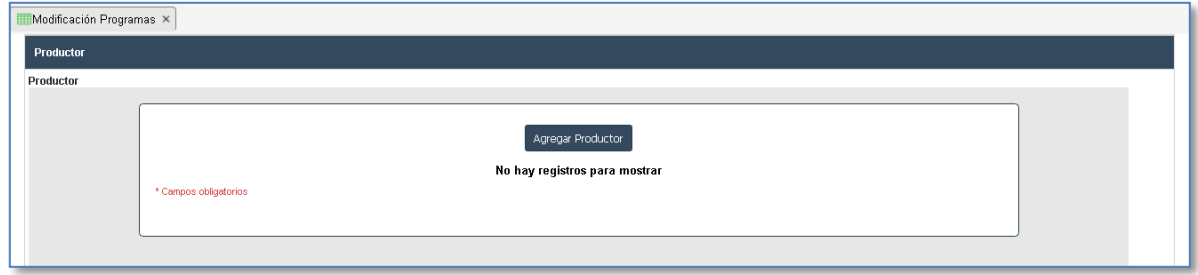

Diligencie todas las casillas relacionadas con los "**Datos Básicos**" del Productor: No. de identificación, Correo(s) electrónico(s), Dirección planta de producción, Nombres y apellidos del Representante Legal, No. de identificación del Representante Legal, Teléfono de contacto, Sector Productivo y Subsector Productivo.

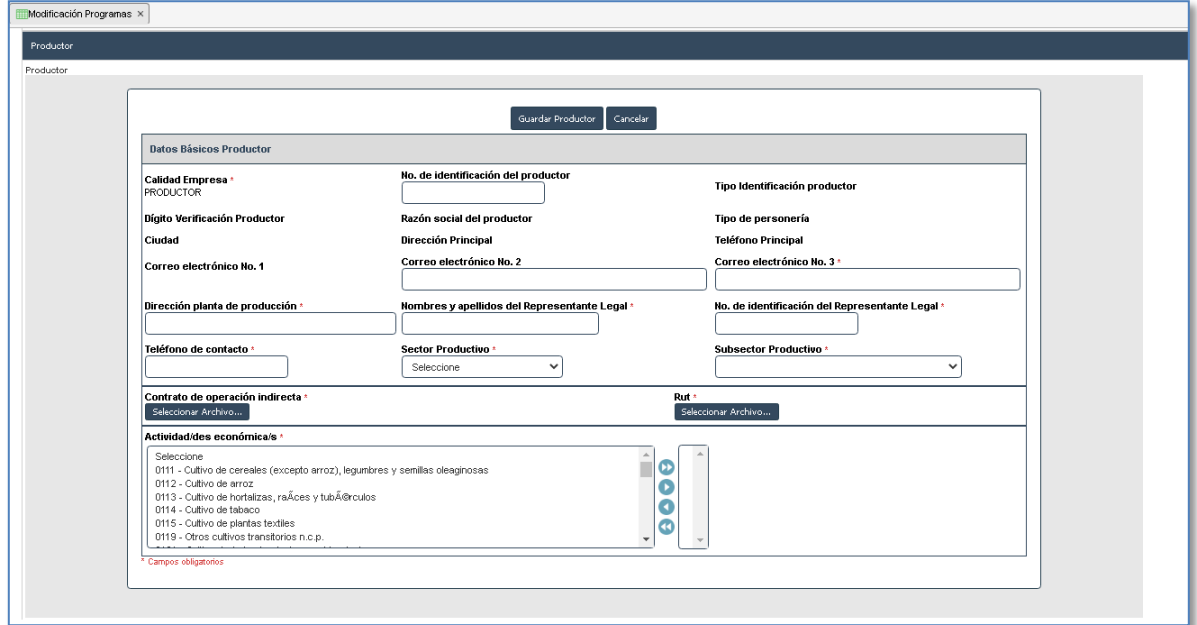

Cargue los documentos : Contrato de Operación Indirecta y RUT en formato **PDF.** 

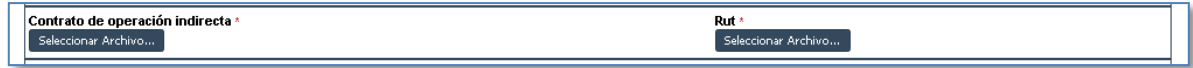

Seleccione la Actividad(es) Económica(s) del productor

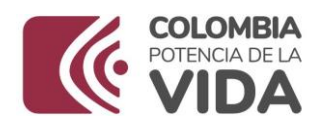

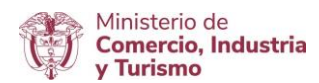

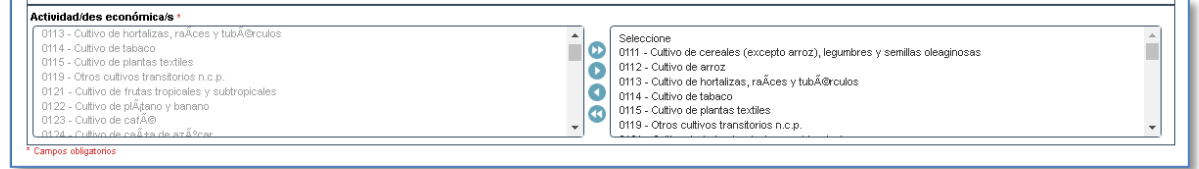

Finalice dando clic en "**Guardar Productor**" en la parte superior del cuadro. Repita estos pasos por cada Productor nuevo a incluir.

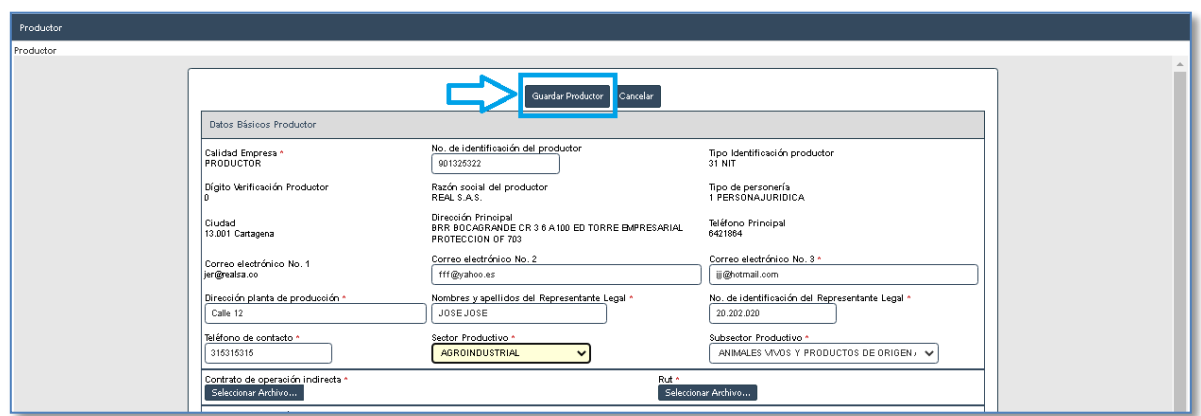

De clic en **Aceptar,** si está seguro de guardar la información de ese productor.

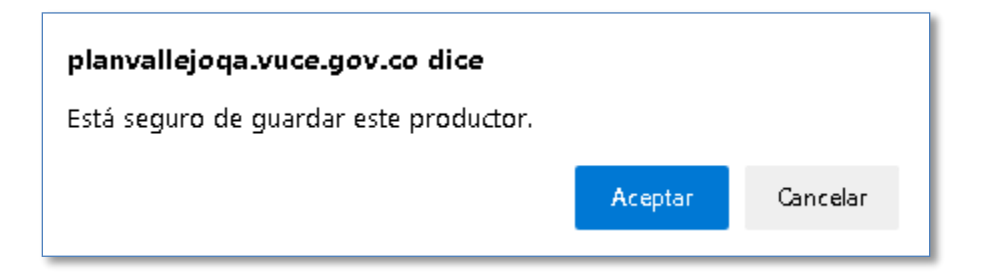

**Exportador**: Si dentro del cambio de modalidad se incluye un nuevo **Exportador**, de clic en "**Agregar Exportador**"

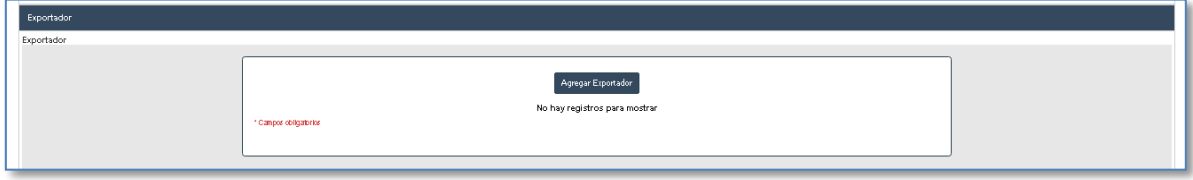

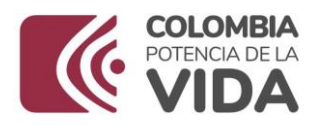

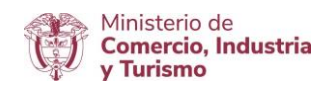

Diligencie todas las casillas relacionadas con los "**Datos Básicos**" del Exportador: No. de identificación, Correo(s) electrónico(s), Dirección planta de producción, Nombres y apellidos del Representante Legal, No. de identificación del Representante Legal, Teléfono de contacto, Sector Productivo y Subsector Productivo.

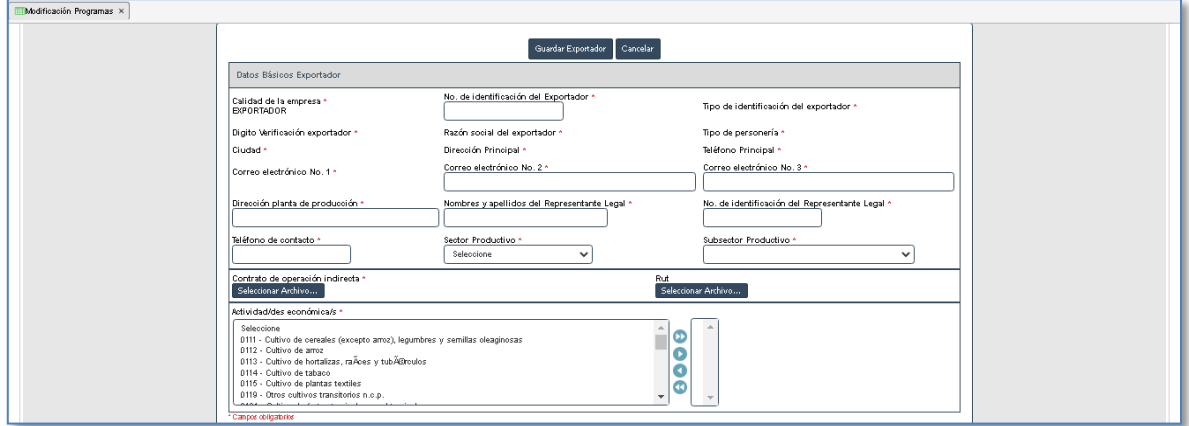

Cargue los documentos : Contrato de Operación Indirecta y RUT en formato **PDF.** 

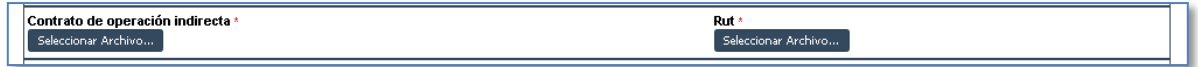

Seleccione la Actividad(es) Económica(s) del exportador

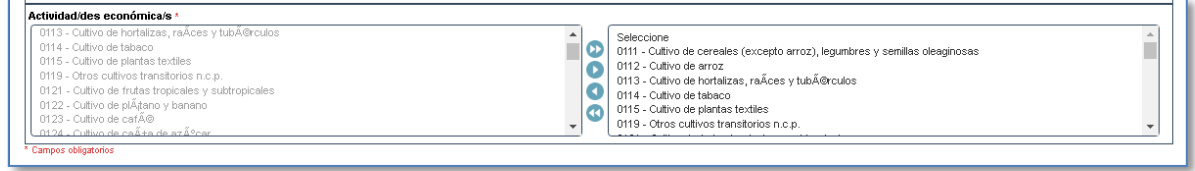

Finalice dando clic en "**Guardar Exportador**" en la parte superior del cuadro. Repita estos pasos por cada Exportador nuevo a incluir.

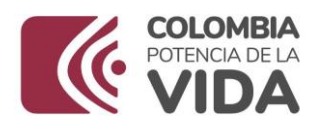

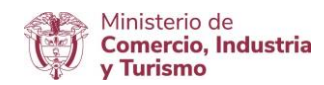

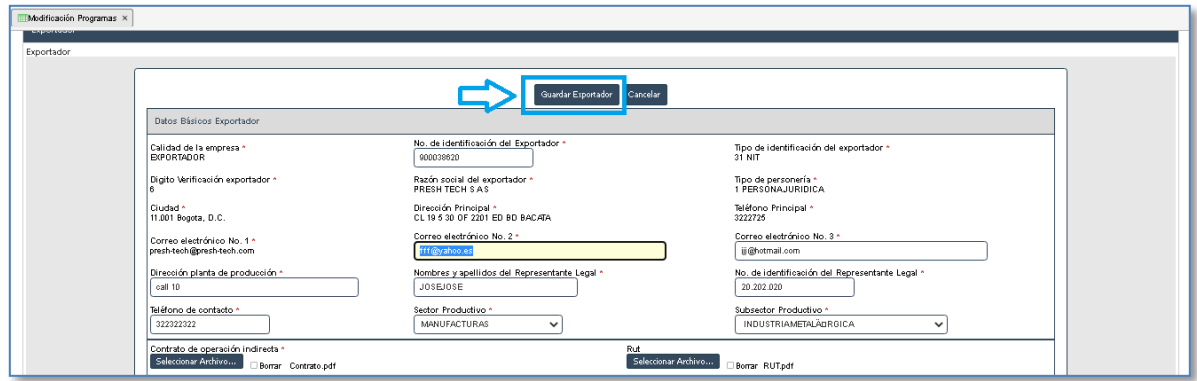

De clic en **Aceptar,** si está seguro de guardar la información de ese exportador.

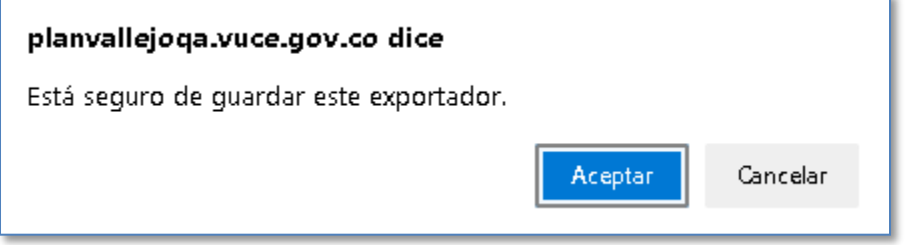

Cuando termine el proceso de registro, de clic en "**Radicar Cambio Modalidad",** que se encuentra en la parte superior de la pantalla.

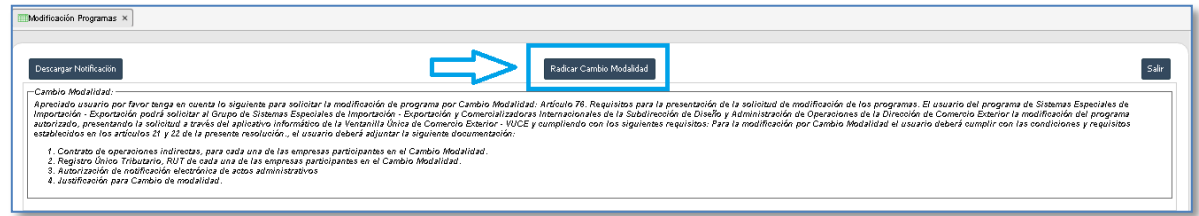

Su solicitud fue radicada exitosamente, cuando el sistema le muestra:

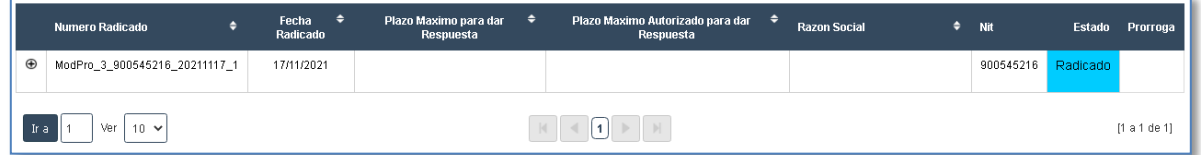

Para finalizar, se sugiere revisar periódicamente el aplicativo con el fin de conocer el estado de la solicitud. Tenga en cuenta que durante el proceso de revisión de esta el Ministerio puede requerir

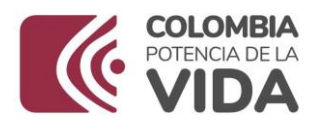

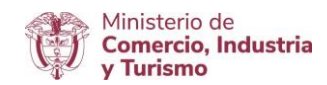

ajustar o modificar la información, situación que será comunicada a través del aplicativo y de los correos electrónicos del módulo de actualización de datos.

Puede verificar la trazabilidad de su solicitud dando clic en el más  $\bigoplus$  de la tabla:

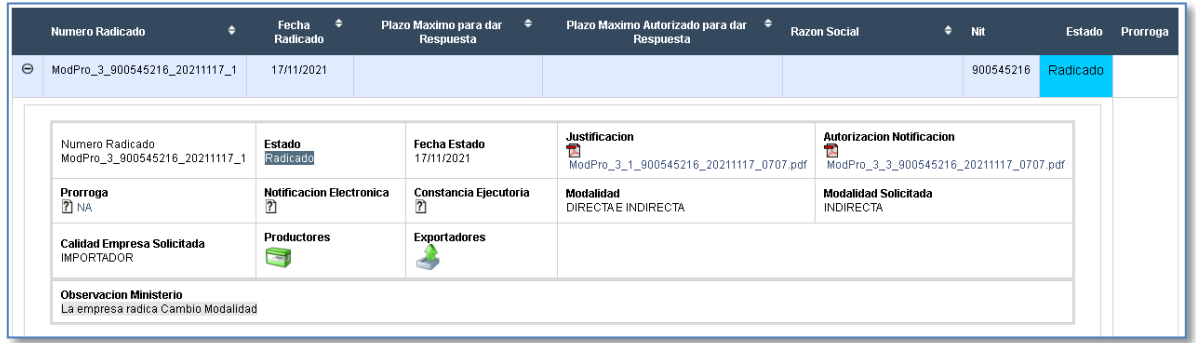

Para confirmar la información de los Productores agregados, puede dar clic en el ícono

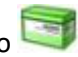

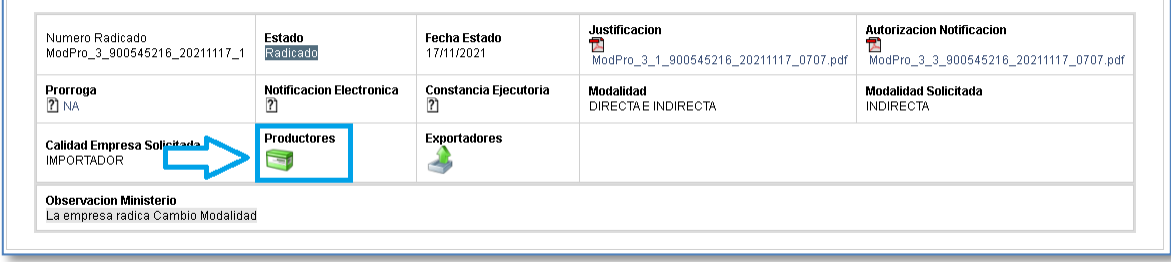

El sistema abrirá una nueva pestaña en donde podrá ver la información cargada de los Productores, mostrando un resumen de los datos ingresados

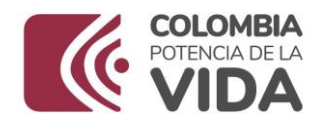

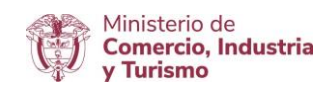

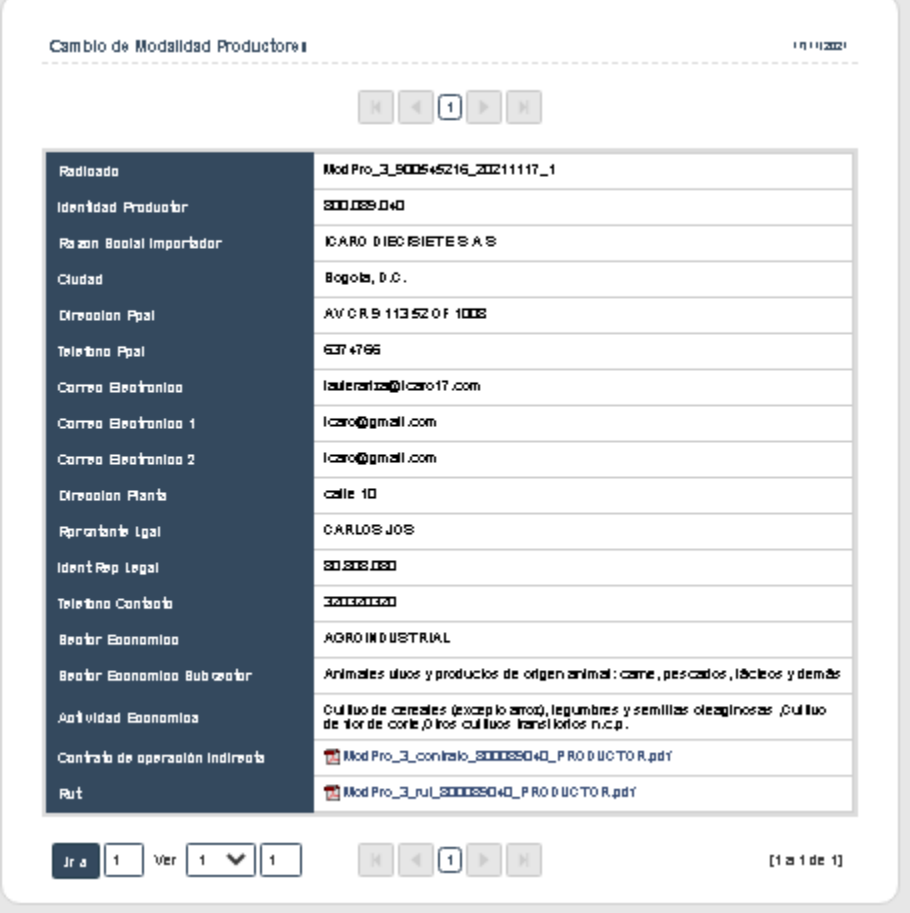

Para confirmar la información de los Exportadores agregados, puede dar clic en el ícono

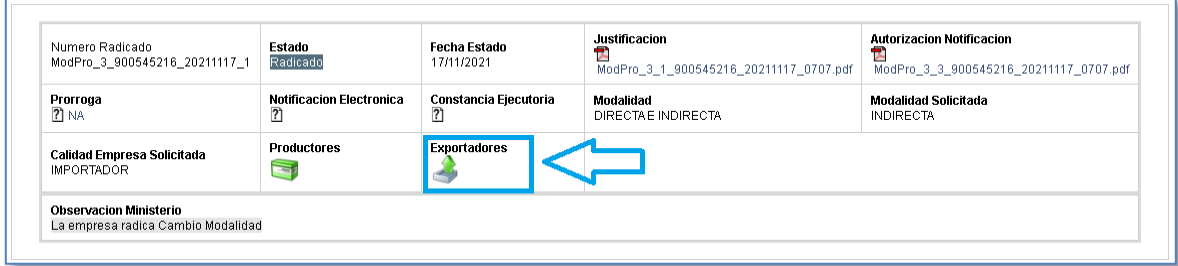

El sistema abrirá una nueva pestaña en donde podrá ver la información cargada de los Exportadores, mostrando un resumen de los datos ingresados

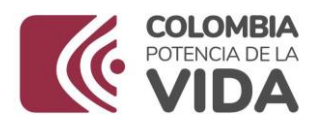

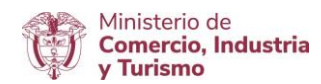

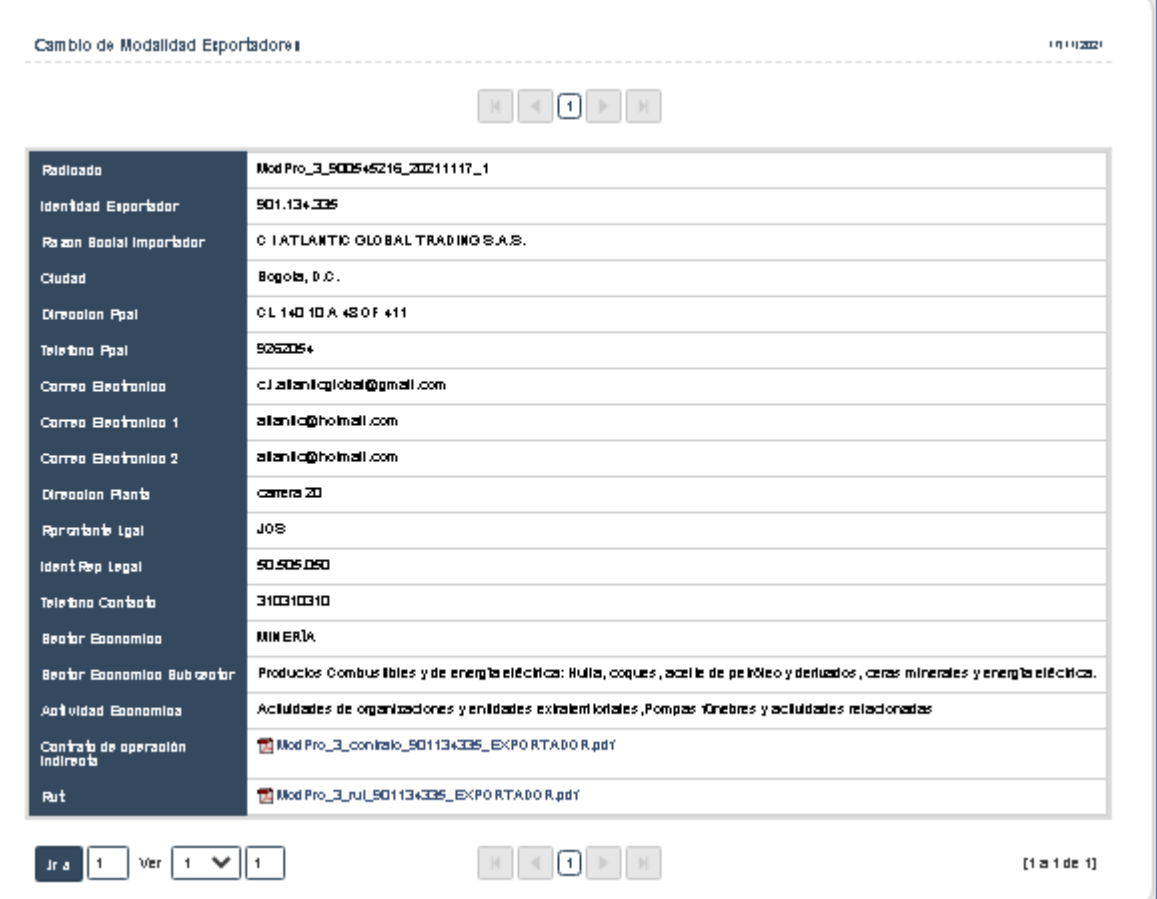